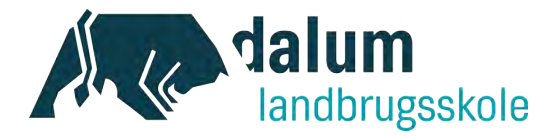

## Send en mail til Dalum Landbrugsskole med sikker post

Hvis du har behov for at sende besked til Dalum Landbrugsskole eller en bestemt medarbejder via sikker post, skal det gøres via virksomhedens e-boks. Du finder e-boks enten på w[ww.e](http://www.e-boks.dk/)[boks.dk](http://www.e-boks.dk/) eller gennem [www.virk.dk](http://www.virk.dk/)

Nedenfor finder du en vejledning til, hvorledes dette gøres i praksis.

## **Ved log-in vi[a www.virk.dk](http://www.virk.dk/)**

1. Du finder hjemmesiden virk.dk. Her væger du Log ind.

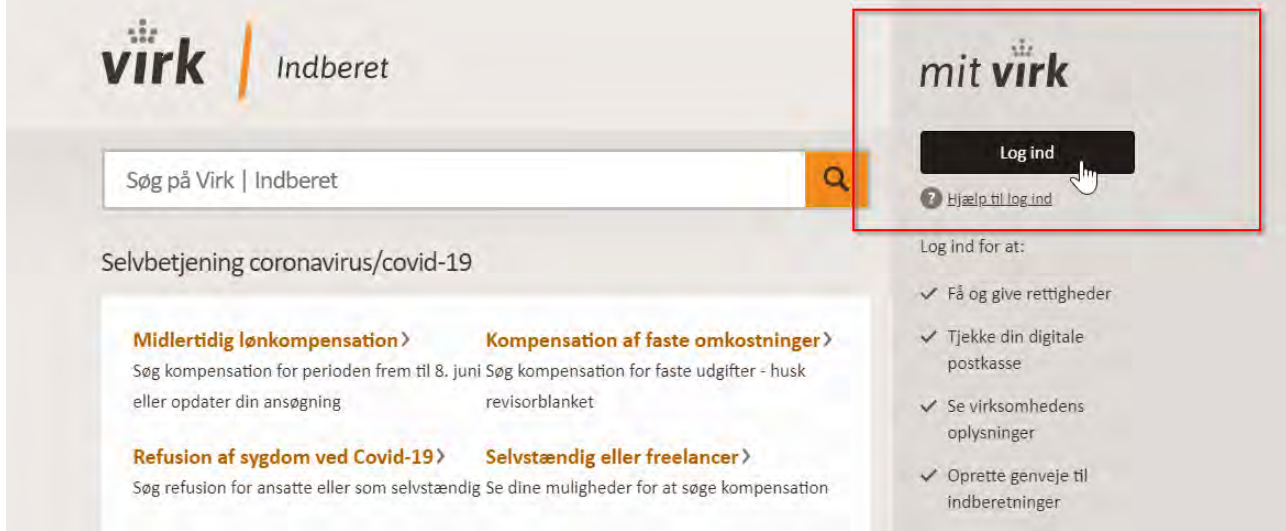

2. Når du er logget på, skal du vælge Digital Post. Herefter bliver du sendt over i e-boks og kan følge vejledningen fra trin 4. nedenfor.

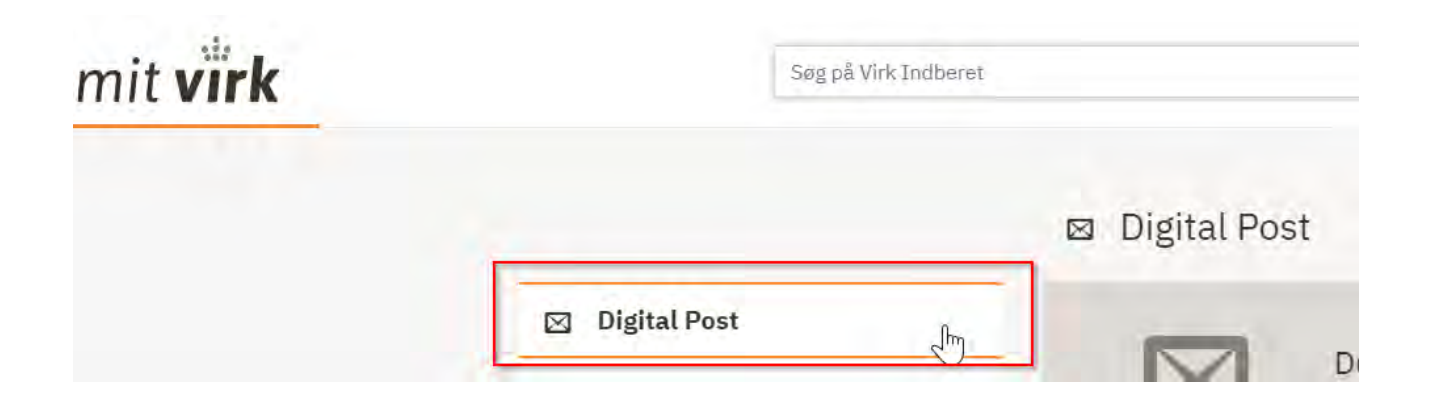

Dalum Landbrugsskole Tel. +45 66 13 21 30 **.** dalumls@dalumls.dk **.** www.dalumlandbrugsskole.dk

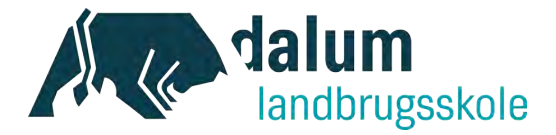

## **Ved log-in via e-boks.dk**

3. Du finder hjemmesiden [www.e-boks.dk](http://www.e-boks.dk/) Her vælger du Log på

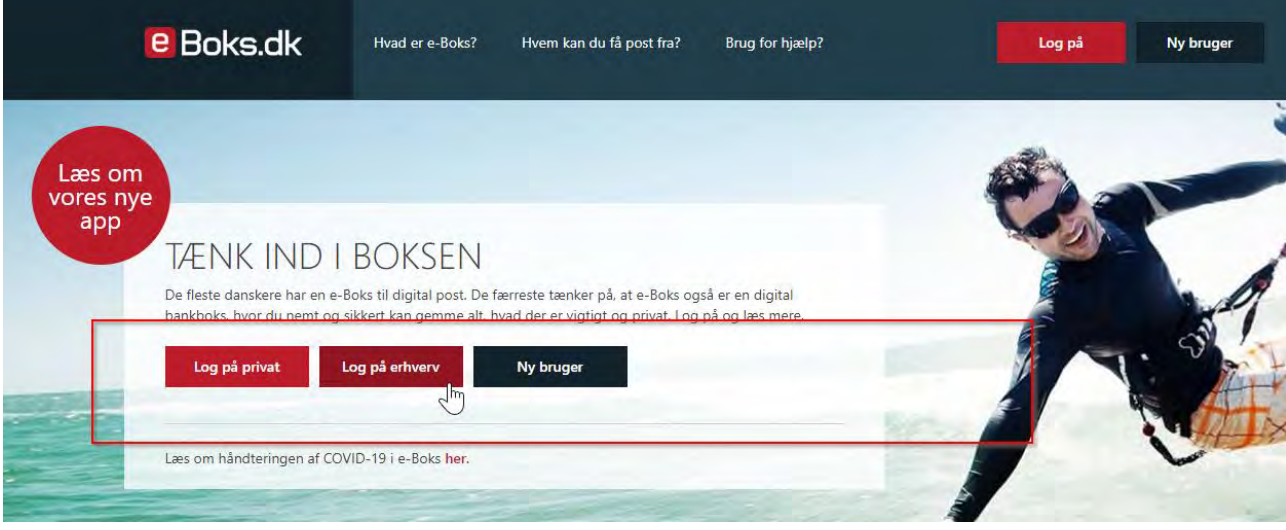

## **For at skrive en ny meddelelse, skal man gøre følgende:**

4. Tryk på "Skriv ny post" i Mit overblik

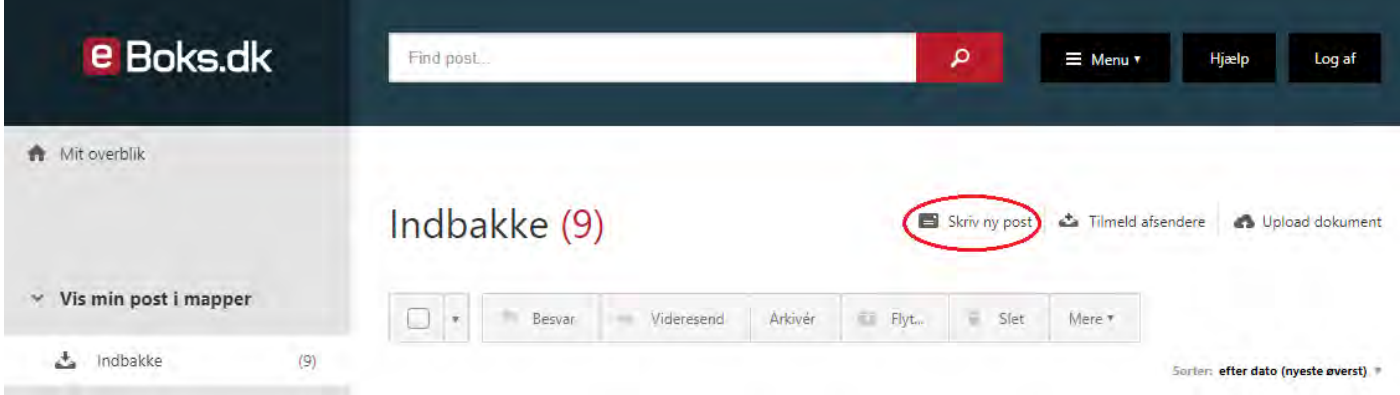

Dalum Landbrugsskole Tel. +45 66 13 21 30 **.** dalumls@dalumls.dk **.** www.dalumlandbrugsskole.dk

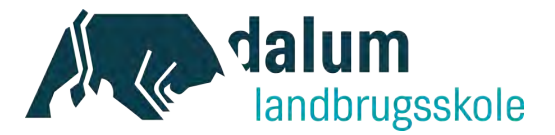

Virksomheder

U

5. Søg efter den modtager, du gerne vil skrive til, ved at trykke på "Til:"-feltet

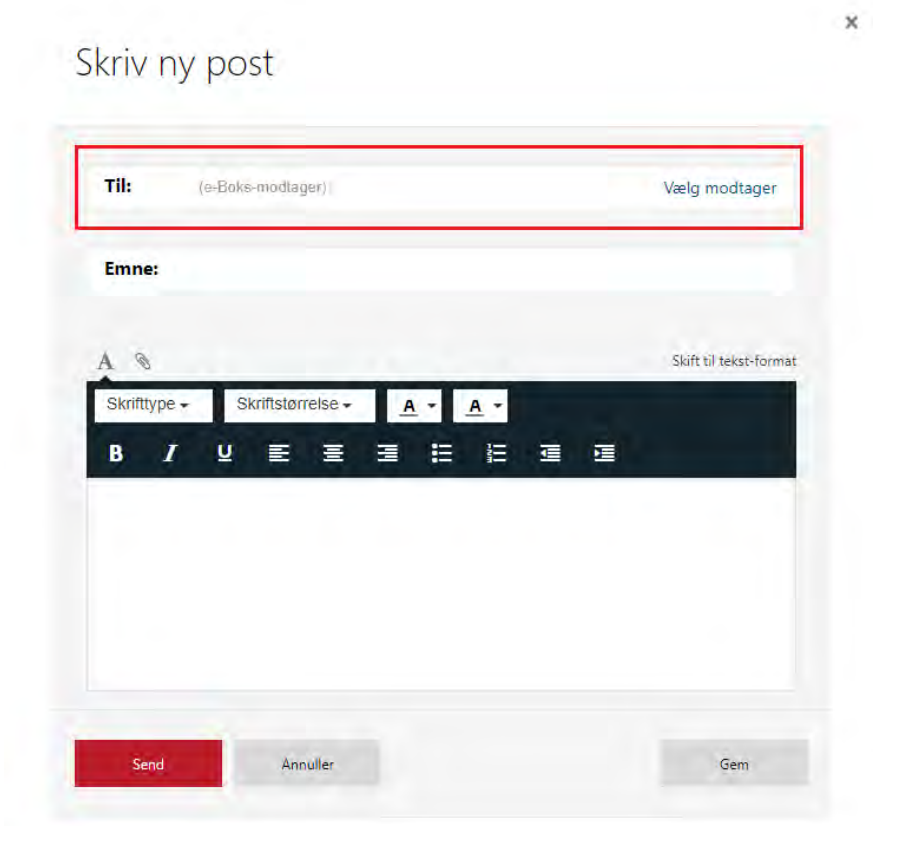

6. Når du har fundet den ønskede modtager, vælger du denne samt den underliggende modtager.

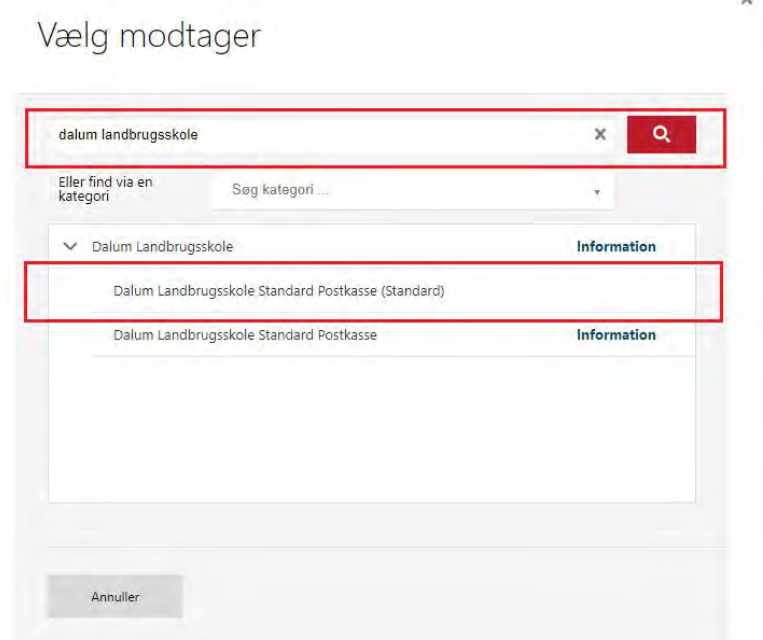

Dalum Landbrugsskole

Tel. +45 66 13 21 30 **.** dalumls@dalumls.dk **.** www.dalumlandbrugsskole.dk

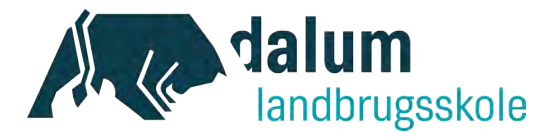

7. Når du har valgt modtager, kan du skrive din besked.

Det er vigtigt, at du i emnefeltet skriver:

- hvilken medarbejder på Dalum Landbrugsskole beskeden er til (hvis du ved dette på forhånd),
- og hvad henvendelsen drejer sig om

Du kan nu skrive din besked og evt. vedhæfte relevante filer.

Når du er færdig med dette, skal du afslutte ved at trykke Send.

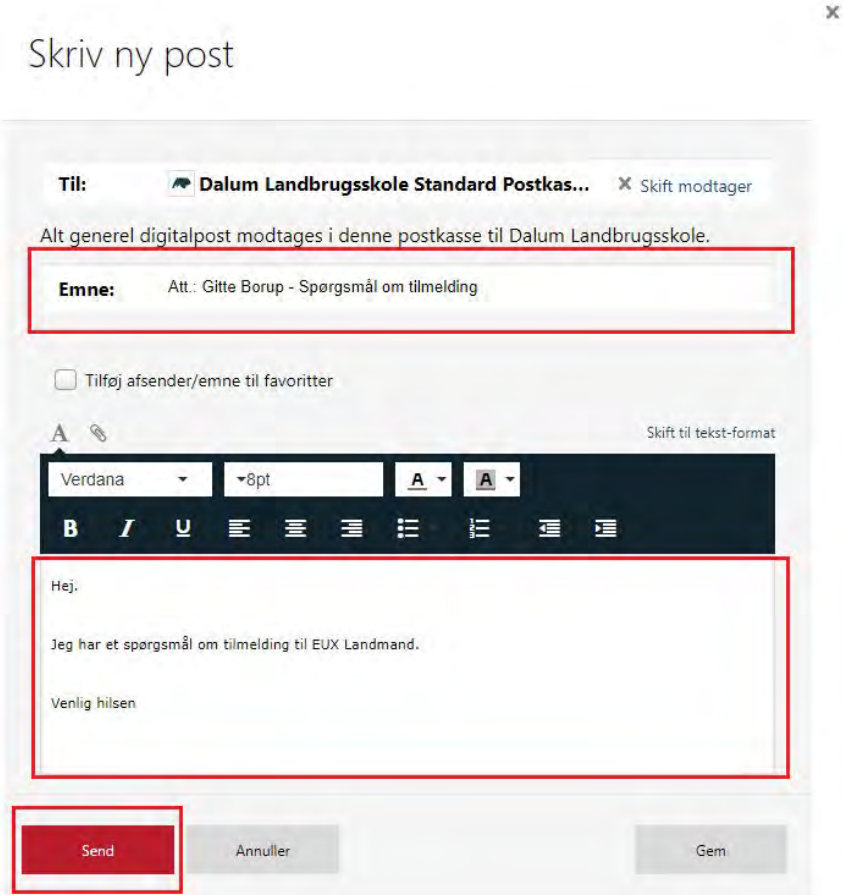

8. Når mailen modtages på Dalum Landbrugsskole, vil den blive distribueret til den medarbejder, der er blevet angivet i emnefeltet.

> Dalum Landbrugsskole Tel. +45 66 13 21 30 **.** dalumls@dalumls.dk **.** www.dalumlandbrugsskole.dk